## **Инструкция по подписанию электронного агентского договора с KOMPAS Touroperator через платформу DIDOX**

#### **1. Необходимые инструменты для подписания электронного договора:**

 1.1. Программа **Adobe Reader** для открытия файлов формата .pdf и возможности добавления в шаблон договора сканкопии документов.

 1.2. ЭЦП – электронно-цифровая подпись. **ВАЖНО!** ЭЦП физического лица для подписи не подходит! Необходимо наличие ЭЦП юридического лица или индивидуального предпринимателя (первого руководителя или сотрудника c правом подписи).

#### **2. Краткая инструкция по подписанию электронного договора:**

2.1. Скачать на сайте KOMPAS Touroperator шаблон электронного агентского договора

 2.2. На последних шести страницах Договора необходимо разместить Ваши учредительные документы. Для этого файл шаблона договора нужно открывать через программу **Adobe Reader**.

Перечень учредительных документов:

- Гувохнома (Свидетельство);
- Лицензия на туристическую деятельность
- Приказ о назначении директора и копия паспорта

2.3. Заполнить все пустые поля в Агентском договоре и дополнительном соглашении №1, а именно Номер договора, дату, название организации, ФИО человека подписывающего договор, документ основания и реквизиты.

**ВАЖНО!** В качестве номера договора вам необходимо указать 24 и ваш ИИН, где 24 означает год подписания, а ИНН – это ИНН Вашей компании. К примеру, Ваш ИНН 310222777, следовательно, в номере договора Вы указываете 24- 310222777.

**Договора с НЕВЕРНО заполненным номером НЕ БУДУТ ПОДПИСАНЫ!**

2.4. Заполненный шаблон электронного договора необходимо сохранить в формате «.pdf»

2.5. Прикрепить заполненный договор в системе didox.uz и подписать его с помощью ЭЦП.

**Наглядная инструкция с иллюстрациями по подписанию электронного договора через платформу DIDOX**

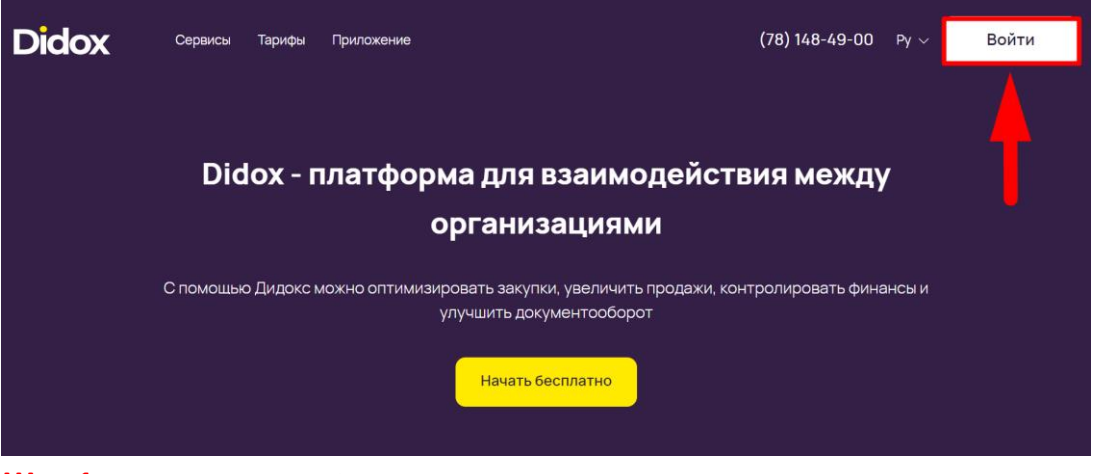

**Шаг 1. Для входа в кабинет DIDOX нажмите на кнопку «Войти» в правом верхнем углу.**

#### Вход в систему

Выберите тип авторизации и заполните данные для входа в аккаунт

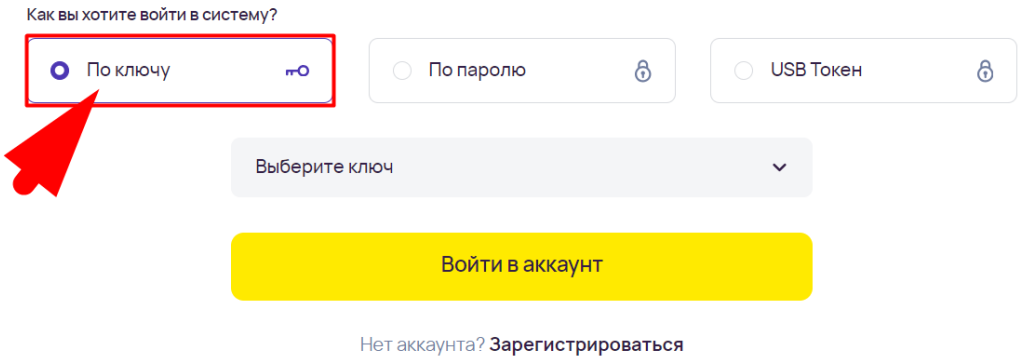

### **Шаг 2. Нужно выбрать вход через ключ.**

# Вход в систему

Выберите тип авторизации и заполните данные для входа в аккаунт

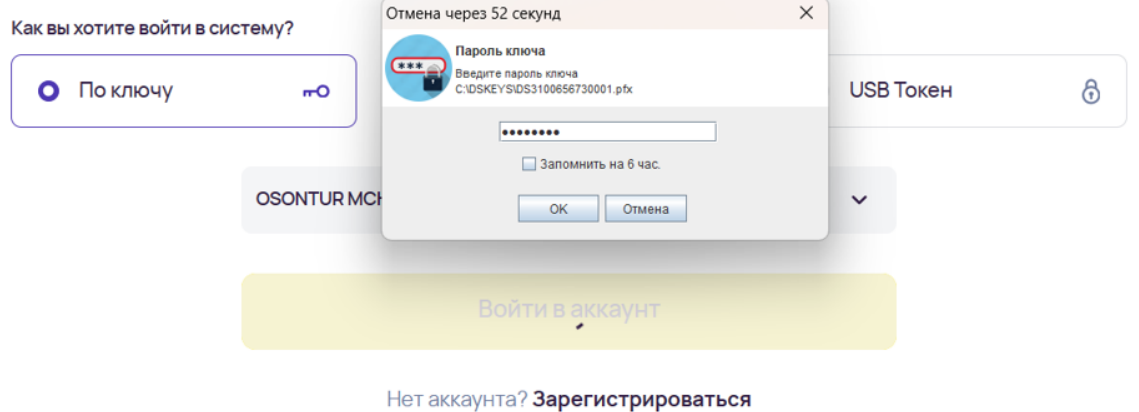

**Шаг 3.** Нужно выбрать вход **«по ключу»**, найти его у себя на устройстве и внести пароль

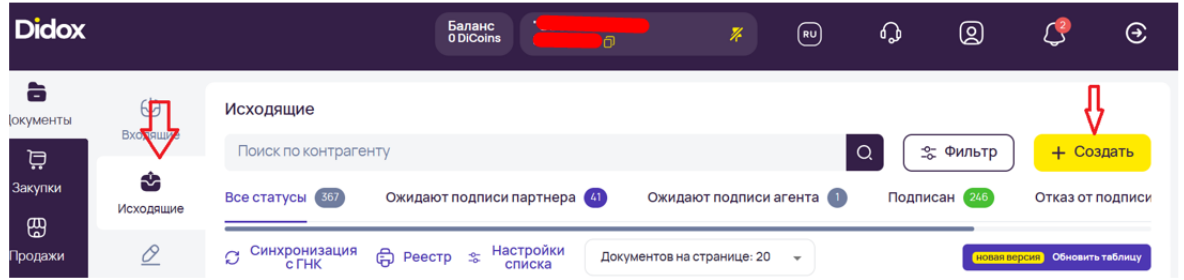

**Шаг 4.** В кабинете, в левой колонке перейти в раздел **«Исходящие»** и нажать на **«Создать»** в правой колонке.

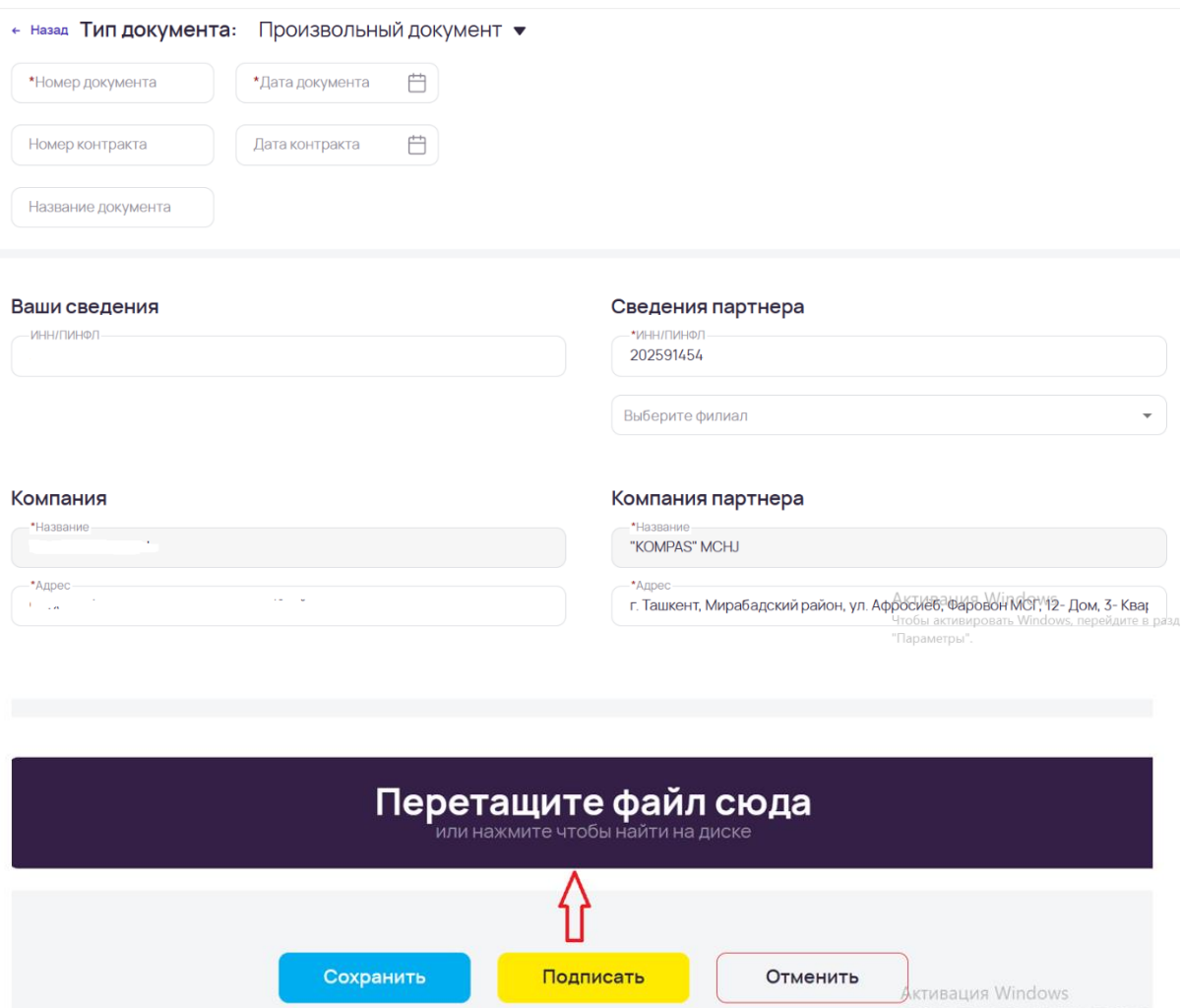

**Шаг 5.** В открывшимся окне, нужно указать порядковый номер документа (у каждой фирмы он свой, внутренний) и указываете дату отправки договора.

**Шаг 6**. Крепите договор нажав на **«Перетащите файл сюда»** и нажимаете на подписать.